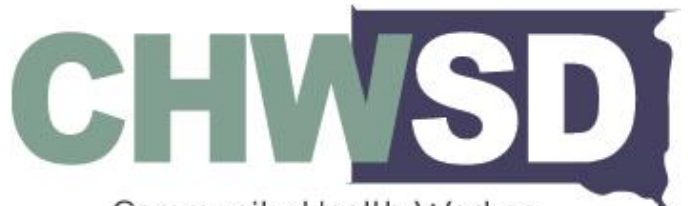

Community Health Worker Collaborative of South Dakota

## **GUIDE TO COMPLETING CMS 1500 FORM FOR CHW/CHR CLAIMS USING THE SD MEDICAID CLAIMS PORTAL**

Last Updated: February 8, 2024

## **BEGINNING INSTRUCTIONS**

This guide is designed for you to fill in information for your specific program that will remain standard throughout in areas that are **blue**, i.e., **ZIP: \_\_\_\_\_\_\_\_\_** as indicated beginning on page 2 of this guide. Sections marked with a red line through them do not need to be filled out to submit a CMS 1500 claim for CHW/CHR Services.

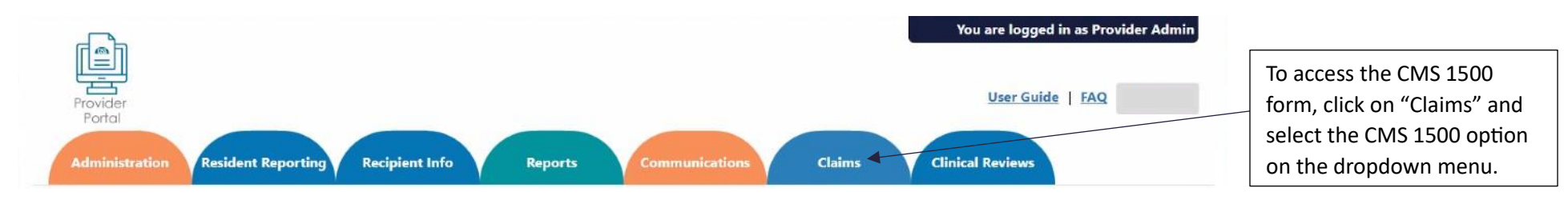

## **SUBMITTING CMS 1500 CLAIM**

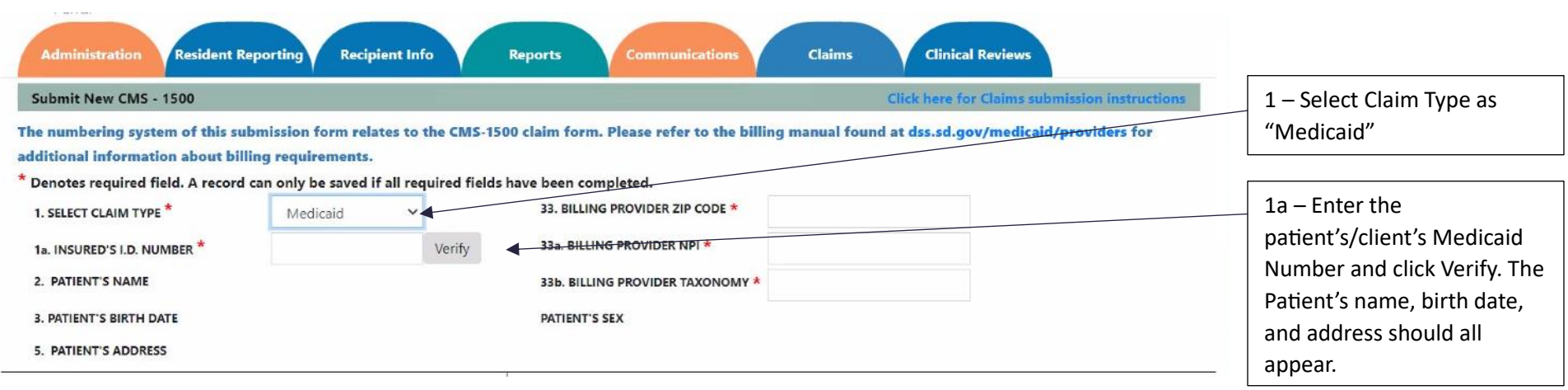

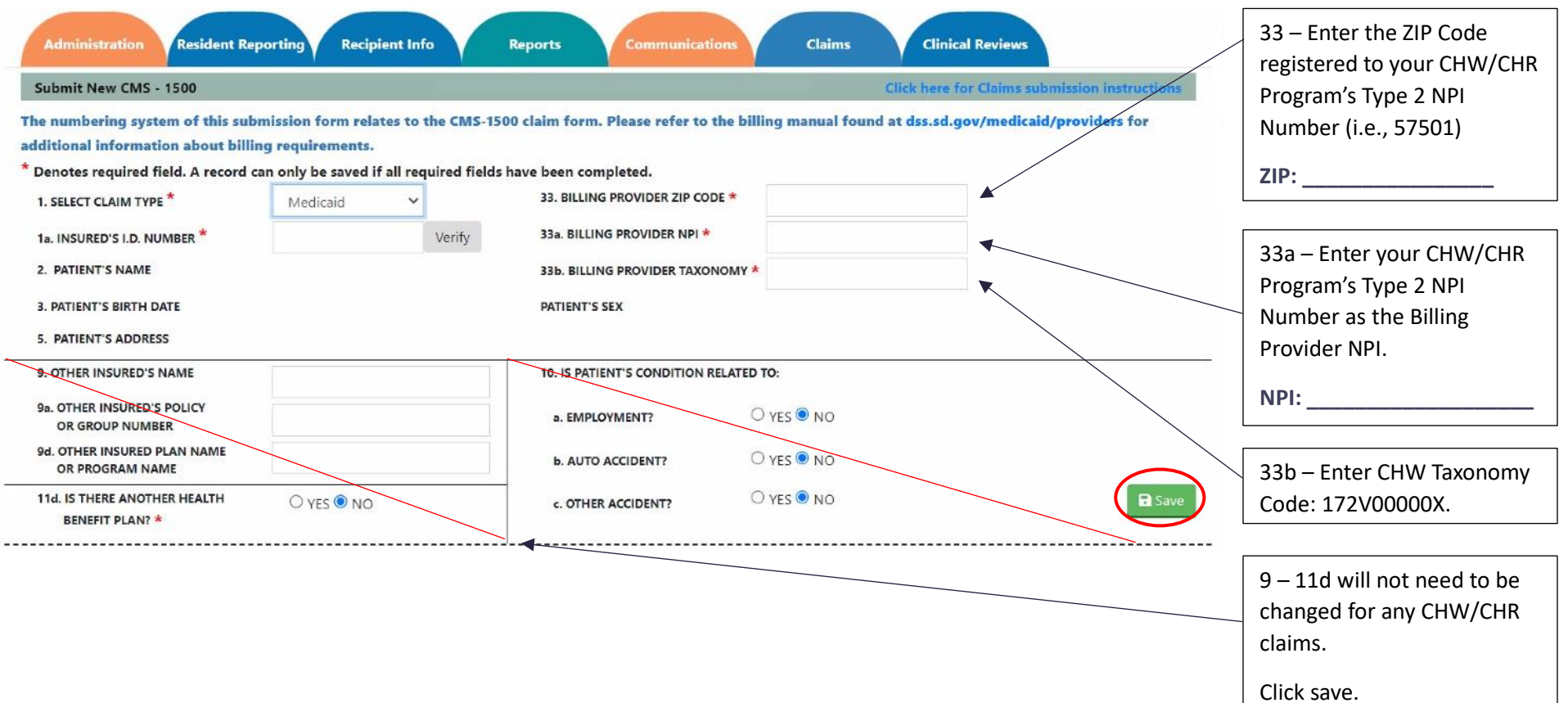

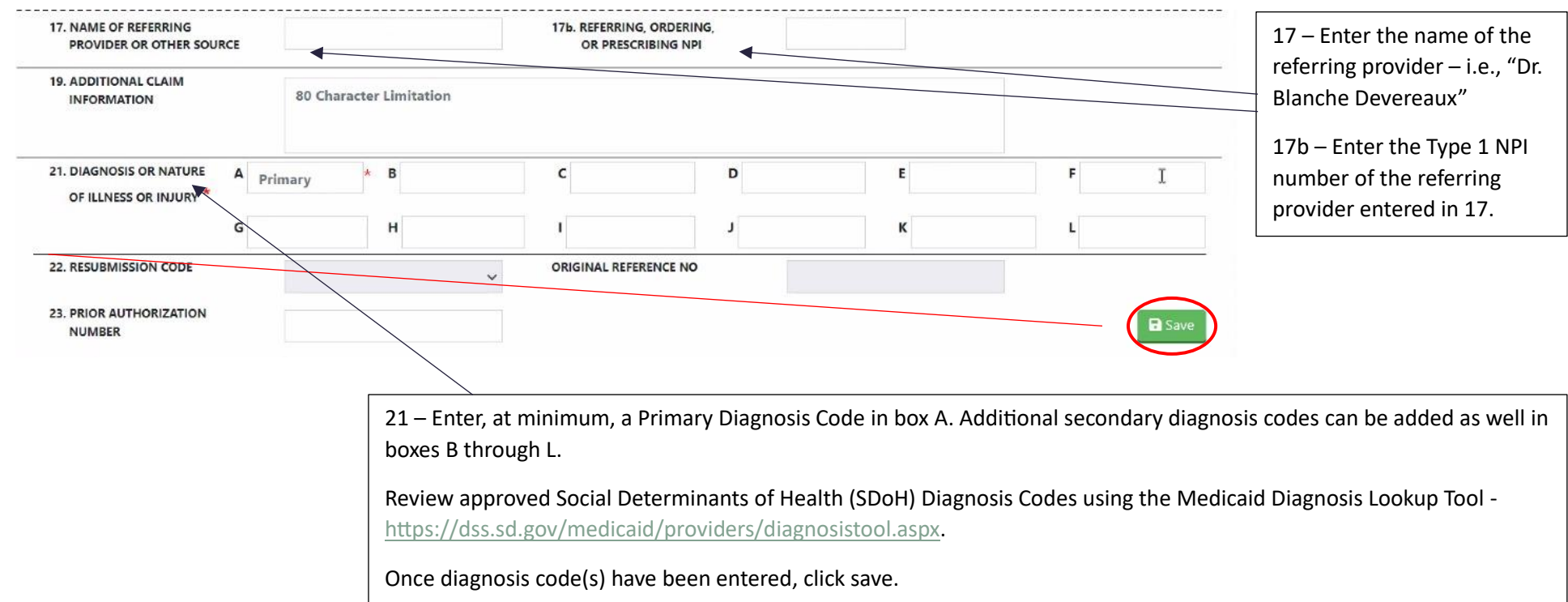

The next section provides columns to enter in multiple claims for services provided over multiple dates. The screenshot below shows the columns as displayed in the portal. See page 5 for a detailed description of how to complete this section.

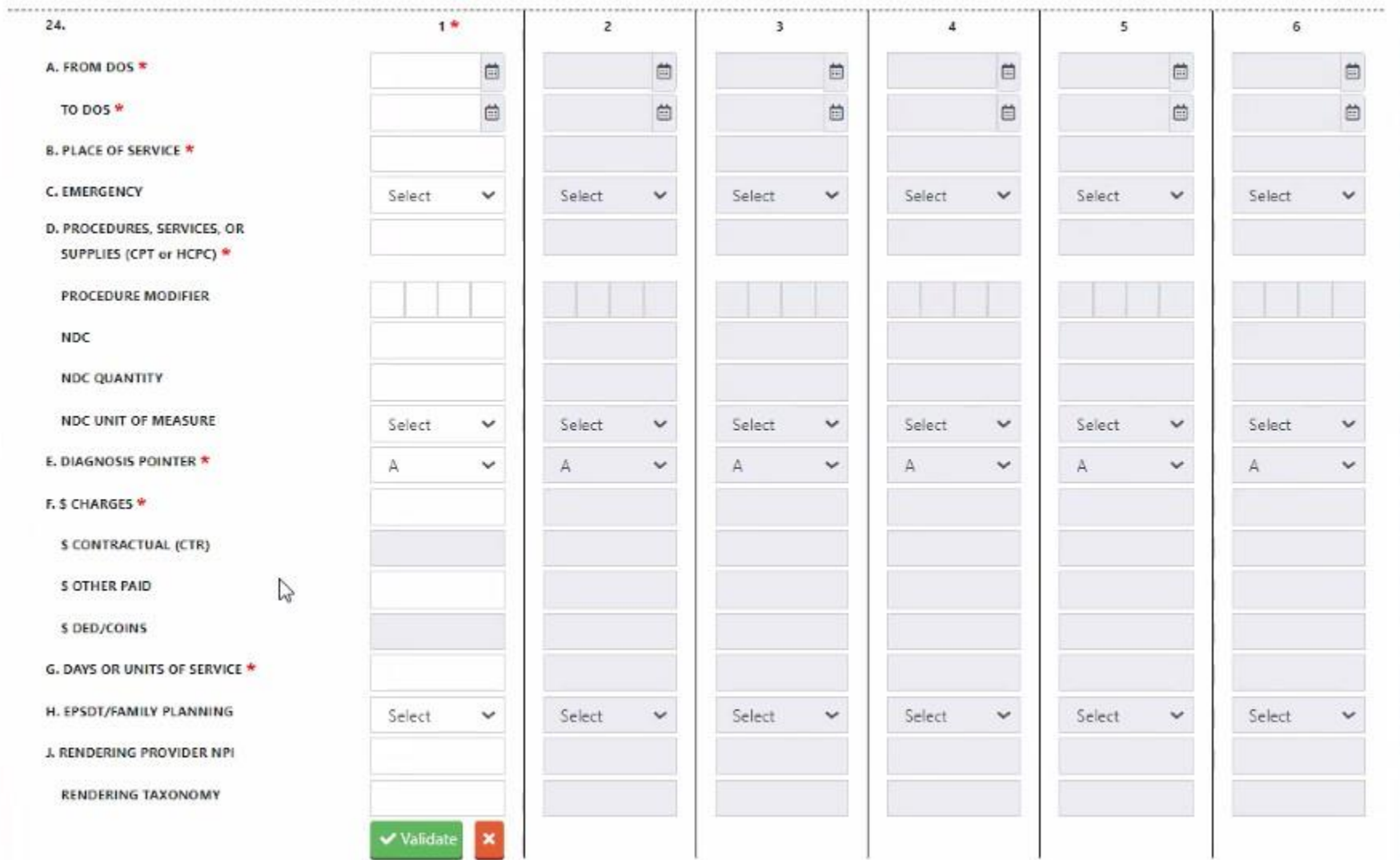

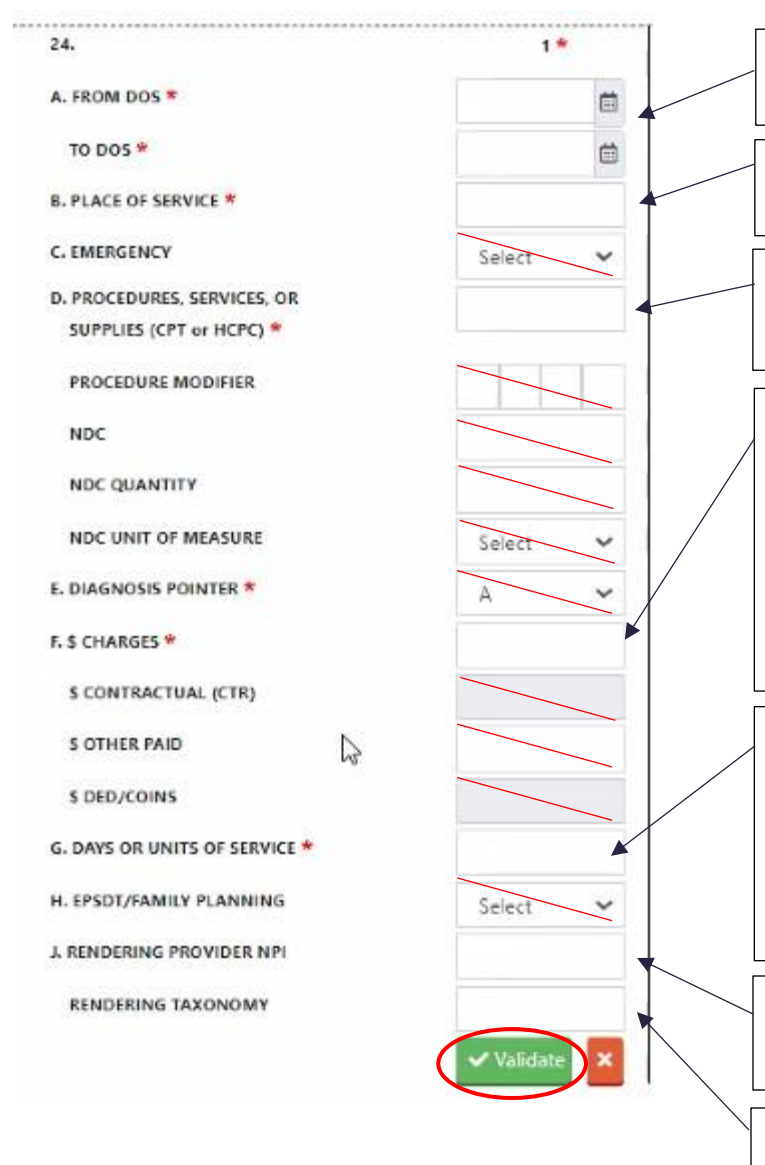

For 24 A. Date of Service (DOS) to DOS will be the date services were provided. Services cannot extend beyond one date per column.

Enter the 2-digit code for the place of service. Refer to the following link for all approved 2-digit codes for place of service: [https://www.cms.gov/medicare/coding-billing/place-of-service-](https://www.cms.gov/medicare/coding-billing/place-of-service-codes/code-sets)

Enter the appropriate CPT code based on the visit:

codes/codes/codes/codes/codes/codes/codes/codes/codes/codes/codes/codes/codes/codes/codes/codes/codes/codes/co

98960 – 1 patient 98961 – 2-4 patients 98962 – 5-8 patients

Based on Units of Service entered in Section G, enter charges in section F. The following table includes the calculated amount based on the CPT code used and Units of Service:

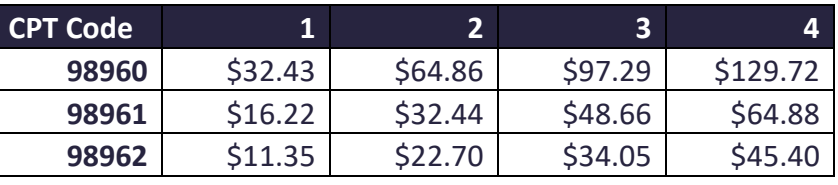

Based on Units of Service entered in Section G, enter charges in section F. There is a maximum of 4 units per day. The following table includes the calculated amount based on the CPT code used and Units of Service:

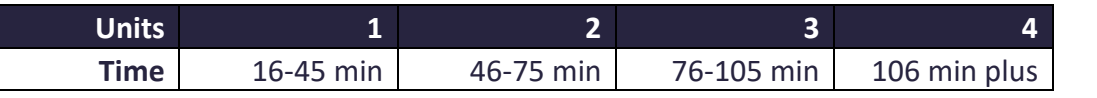

24J – Enter your CHW/CHR Program's Type 2 NPI Number as the Rendering Provider NPI.

24J (second line) – Enter CHW Taxonomy Code: 172V00000X as the rendering taxonomy.

\*\*Once you click validate, you will then need to click "Save" on this section before moving on.

If you are submitting more than one visit for this Medicaid recipient, repeat section 24 in the next column to the right for the next visit.

**NPI:** 

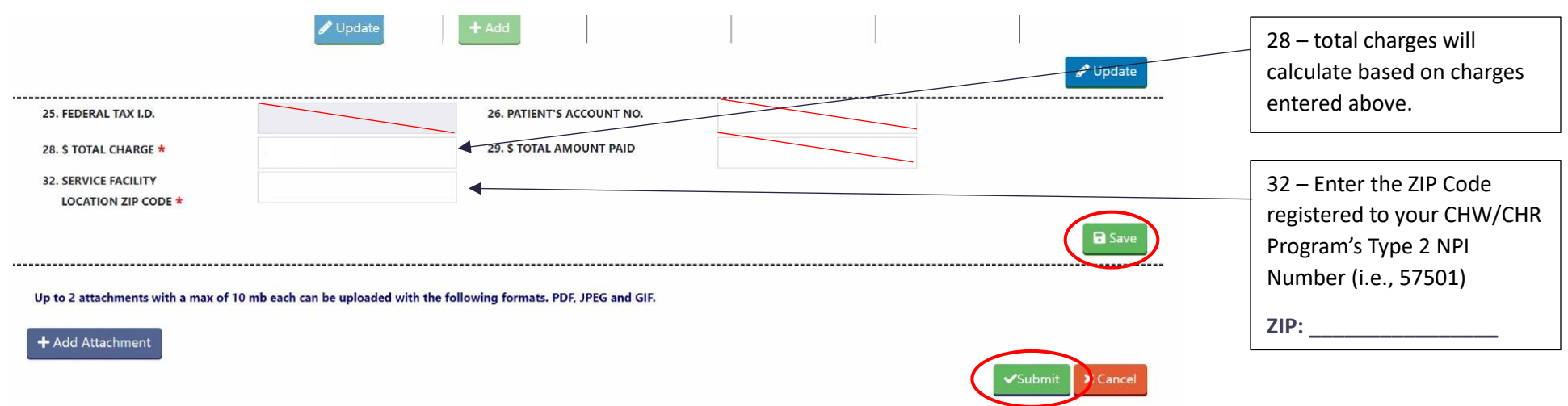

**Once you click submit, you will need to review and confirm the message at the top of the page to fully submit the claim.** 

**A claim is not considered submitted successfully to Medicaid for review until you receive a message that says: Claim saved successfully. Claim reference number: XXXXXXXXXXXXXXXXXXX.**